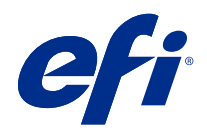

# Booklet Maker

© 2022 Electronics For Imaging, Inc. 이 문서에 포함된 정보는 본 제품의 [법적 고지 사항]을 따릅니다.

2022 년 2 월 24 일

## 号차

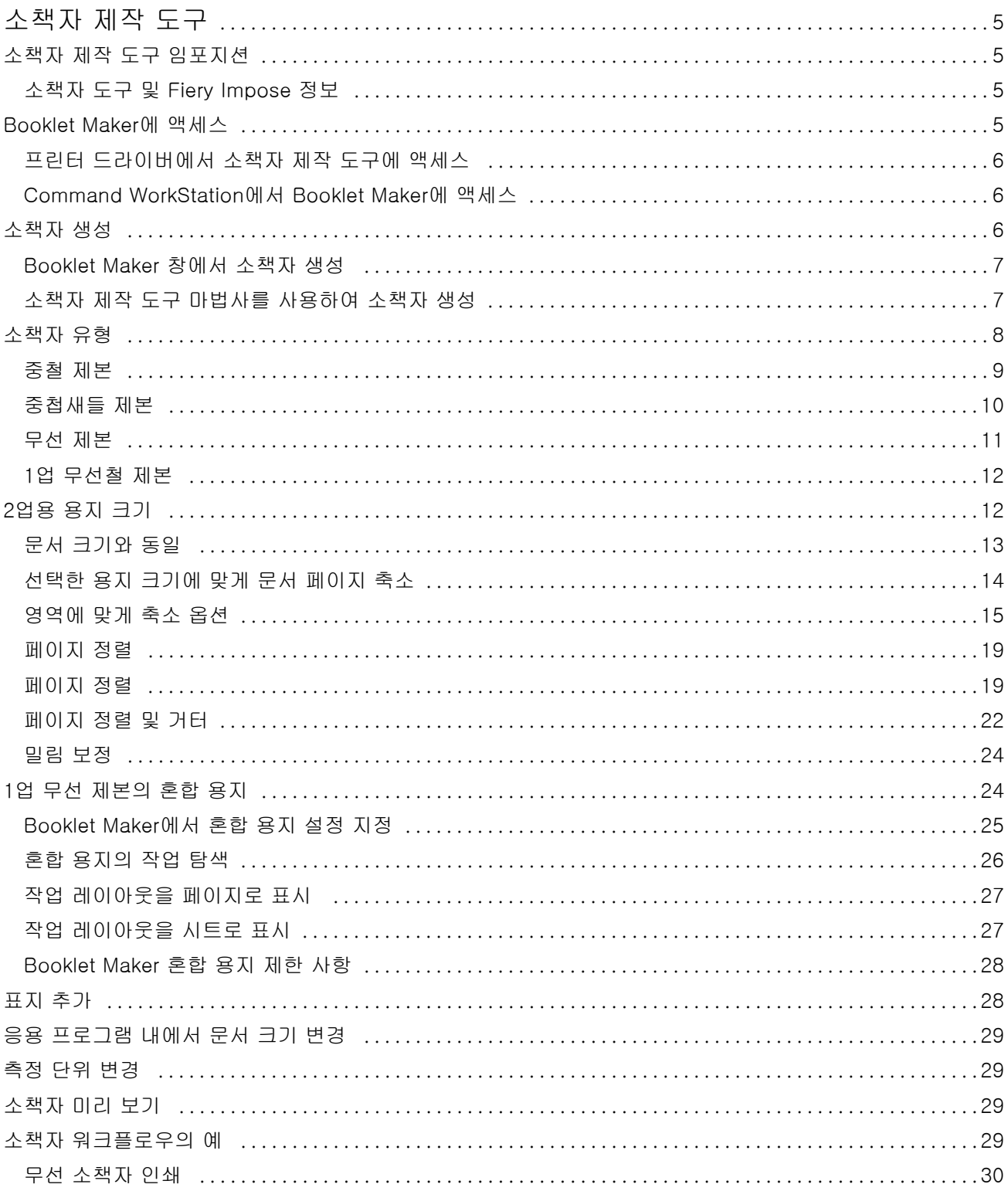

#### **Booklet Maker** J.  $\overline{4}$ 목차

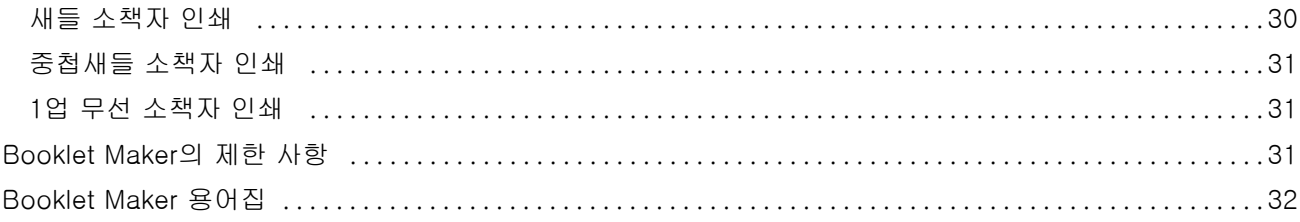

## <span id="page-4-0"></span>소책자 제작 도구

## 소책자 제작 도구 임포지션

Booklet Maker는 고급 임포지션 프로그램을 사용하지 않고도 인쇄 작업의 여러 페이지를 소책자 스타일로 인쇄할 수 있는 임포지션 기능입니다.

임포지션은 단일 용지 시트에 여러 페이지를 인쇄하는 프로세스입니다. 임포징된 시트를 인쇄지로 함께 접지 할 때 페이지는 순차적 또는 읽기 순서를 따릅니다.

Booklet Maker는 문서의 개별 페이지 4장을 양면 인쇄되는 단일 시트에 임포징하는(문서 페이지 2장이 단일 용지 시트의 각 면에 인쇄됨) 2업 임포지션용으로 설계되었습니다. 거의 모든 응용 프로그램의 작업을 임포징 할 수 있습니다.

페이지가 임포징 되는 순서는 선택하는 제본 방법에 따라 결정됩니다.

프린터 드라이버 또는 Command WorkStation 작업 속성에서 Booklet Maker에 액세스할 수 있습니다. 다음 두 가지 방법으로 Booklet Maker에서 작업할 수 있습니다.

- **•** Booklet Maker 마법사 사용 첫 사용자 또는 초보자에게 권장됨
- **•** Booklet Maker 주 창에서 설정 지정 경험이 많은 사용자 또는 고급 사용자에게 권장됨

참고: 프린터 드라이버에서 Booklet Maker에 액세스한 경우, 프린터 드라이버에서는 1업 무선 제본의 혼합 용지가 지원되지 않습니다. 이 기능을 사용하려면 Command WorkStation에서 보류 대기열로 작업을 보내야 합니다.

이 [도움말]에서는 2업 임포지션 레이아웃을 설명합니다. 프린터에 제본기와 같은 고급 마감기가 설치되어 있는 경우, 사용 설명 세트 중 [인쇄]에서 추가 옵션을 참조하십시오.

### 소책자 도구 및 Fiery Impose 정보

Booklet Maker 설정은 Fiery Impose에서 지원됩니다. Fiery Impose의 Booklet Maker 설정에서 작업을 열어서 임포지션 레이아웃을 미리 보거나 임포지션 레이아웃을 추가로 수정합니다.

Fiery Impose는 모든 Booklet Maker 설정을 Fiery Impose 명령을 변환하고 매핑합니다. Booklet Maker 설정이 있는 작업은 Fiery Impose에서 편집될 때 더 이상 Booklet Maker에서 편집할 수 없습니다. Fiery Impose는 Booklet Maker보다 더 많은 설정을 제공하며 뒤로 매핑될 수 없습니다.

참고: Fiery Impose의 전체 기능을 사용하려면 어플리케이션에 대한 활성 라이선스가 있어야 합니다. 그렇지 않으면 Fiery Impose를 데모 모드에서 사용할 수 있으며 이 경우에는 작업이 '데모' 워터마크와 함께 저장됩 니다.

자세한 내용은 Fiery Impose [Fiery JobMaster-Fiery Impose-Fiery Compose 도움말]을 참조하십시오.

## <span id="page-5-0"></span>Booklet Maker에 액세스

프린터 드라이버 또는 Command WorkStation 작업 속성에서 Booklet Maker에 액세스할 수 있습니다.

#### 프린터 드라이버에서 소책자 제작 도구에 액세스

Fiery server 프린터 드라이브의 레이아웃 탭에서 Booklet Maker에 액세스합니다.

- **1** 어플리케이션에서 파일 > 인쇄를 선택하고 Fiery server 프린터 목록에서 선택합니다.
	- **•** Windows에서 속성을 클릭합니다.
	- **•** 드롭다운 목록에서 Fiery 기능을 선택합니다.
- **2** 다음 중 하나를 수행합니다.
	- **•** Windows에서 Fiery 인쇄 탭을 선택합니다.
	- **•** 빠른 실행 창에서 전체 속성을 클릭합니다.
- **3** 레이아웃을 클릭한 다음 소책자 옵션을 선택합니다.

#### Command WorkStation에서 Booklet Maker에 액세스

Command WorkStation 작업 속성 창에서 Booklet Maker에 액세스

아래 작업을 시작하기 전에 작업을 Command WorkStation의 대기 대기열로 가져옵니다

- **1** 작업 속성을 열려면 다음 중 하나를 수행하십시오.
	- **•** 작업 센터에서 보류 목록의 인쇄 작업을 두 번 클릭합니다.
	- **•** 작업 센터의 보류 목록에 있는 작업을 오른쪽 클릭(Windows)하거나 Ctrl 키(mac OS)를 클릭한 다음 나타나는 메뉴에서 속성을 선택합니다.
	- **•** 작업 센터의 보류 목록에서 작업을 선택하고 동작 메뉴에서 속성을 선택합니다.
- **2** 작업 속성 창에서 레이아웃 탭을 선택합니다.
- **3** 소책자 옵션을 선택합니다.

### 소책자 생성

Booklet Maker 창이나 Booklet Maker 마법사를 사용하여 소책자를 생성합니다. 프린터 드라이버 또는 Command WorkStation의 작업 속성 레이아웃 탭에서 소책자를 선택하면 Booklet Maker에서 소책자 생성에 적용되는 모든 컨트롤을 동적으로 표시합니다. 각 단계의 이미지가 표시되는 Booklet Maker 마법사나 주 Booklet Maker 창을 사용하여 프로세스를 완료할 수 있습니다.

#### <span id="page-6-0"></span>Booklet Maker 창에서 소책자 생성

마법사를 사용하지 않으려는 경우 Booklet Maker 창에서 옵션을 선택하여 소책자를 만들 수 있습니다.

- **1** 작업 속성 창에서 레이아웃 탭을 선택합니다.
- **2** 소책자 옵션을 선택합니다.
- **3** 소책자 유형 제본 방식 선택: 중철, 중철 중첩, 또는 무선.

참고: 프린터에 무선 제본기와 같은 고급 마감기가 설치되어 있는 경우 1업 무선 옵션이 제공될 수도 있습 니다.

- **4** 제본 모서리 선택: 왼쪽 제본, 상단 제본 또는 오른쪽 제본
- **5** 용지 크기를 지정합니다.
	- **•** Paper Catalog에서 선택(Fiery server에서 Paper Catalog가 지원되는 경우)
	- **•** 사용자 지정 종이 크기를 생성합니다.
	- **•** 문서 크기와 동일을 선택합니다.
- **6** 원래 문서의 가로 세로 비율을 유지하면서 문서 페이지를 축소하려면 영역에 맞게 축소를 선택합니다.
- **7** 페이지 정렬 설정을 선택하여 페이지의 페이지 이미지 배치를 결정합니다. 중철 및 중첩 중철 소책자에 사용 가능한 밀림을 보정하려면 용지 유형에 대한 설정을 선택합니다.
	- **•** 일반 페이지 수가 많은 소책자의 경우 이 옵션을 선택합니다.
	- **•** 두꺼움 두꺼운 용지나 고중량 용지에 인쇄하는 소책자의 경우 이 옵션을 선택합니다. 프린터 드라이 버 또는 Command WorkStation 작업 속성 > 용지에서 원하는 두꺼운 용지 또는 고중량 용지를 지정 할 수도 있습니다.
- **8** 새들 소책자에 사용 가능한 표지 설정을 지정합니다.

참고: 자세한 내용은 [표지 추가\(](#page-27-0)28페이지)의 내용을 참조하십시오.

**9** 설정을 저장하려면 확인을 클릭하고 작업을 인쇄 또는 처리하려면 인쇄 설정을 선택합니다.

#### 소책자 제작 도구 마법사를 사용하여 소책자 생성

Booklet Maker 마법사는 소책자 생성 과정을 단계별로 안내합니다.

- **1** 레이아웃 탭을 클릭한 다음 소책자 옵션을 선택합니다.
- **2** 마법사 시작을 클릭합니다.
- **3** 마법사를 탐색하려면 다음 컨트롤을 사용합니다.
	- **•** 다음 창으로 진행하려면 다음을 클릭합니다.
	- **•** 이전 창으로 돌아가려면 뒤로를 클릭합니다.
	- **•** 설정을 취소하고 Booklet Maker를 종료하려면 취소를 클릭합니다.

<span id="page-7-0"></span>**4** 마법사의 절차를 따릅니다.

참고: 소책자 유형으로 중철 또는 중첩 중철을 선택한 경우 표지 설정 및 내용을 지정합니다. 중첩 중철을 선택한 경우 하위 세트의 시트 수를 지정합니다.

- **5** 설정 요약을 표시합니다.
- **6** 소책자를 저장하려면 마감을 클릭하고 설정을 변경하려면 뒤로를 클릭하고 작업을 취소하려면 취소를 클 릭합니다.

#### 소책자 유형

소책자를 생성할 때는 소책자 유형 옵션과 제본 방법 및 가장자리 바인딩을 선택합니다.

제본 방법에 따라 작업이 임포징되는 방식이 결정됩니다. 가장자리 바인딩에 따라 책등 배치, 레이아웃 방향 및 소책자의 페이지 내용 회전이 결정됩니다.

#### 제본 방법

Booklet Maker에서는 다음과 같은 제본 방법을 지원합니다.

- **•** [중철 제본](#page-8-0)(9페이지)
- **•** [중첩새들 제본](#page-9-0)(10페이지)
- **•** [무선 제본](#page-10-0)(11페이지)
- **•** [1업 무선철 제본\(](#page-11-0)12페이지)

프린터에 무선 제본기와 같은 고급 마감기가 설치되어 있는 경우 사용자 설명서 세트에 포함된 [인쇄]에서 추가 제본 방법을 참조하십시오.

#### 가장자리 바인딩

Booklet Maker에는 다음과 같은 세 가지 가장자리 바인딩 옵션이 있습니다.

- **•** 왼쪽 제본 보통 왼쪽에서 오른쪽으로 읽는 언어에 사용됩니다. 소책자를 오른쪽에서 왼쪽 방향으로 엽 니다.
- **•** 상단 제본 달력, 가로 문서 및 영화 크기 문서에 사용됩니다. 소책자가 위쪽으로 열립니다. 표지를 포함하는 상단 제본의 경우 앞 표지 방향과 일치하도록 뒤 표지 바깥면이 자동으로 180도 회전합 니다.
- **•** 오른쪽 제본 보통 오른쪽에서 왼쪽으로 읽는 언어에 사용됩니다. 소책자를 왼쪽에서 오른쪽 방향으로 엽니다.

아래 그림에는 가장자리 바인딩과 관련된 2업 임포지션이 나와 있습니다.

#### <span id="page-8-0"></span>그림 1: 왼쪽 가장자리 바인딩

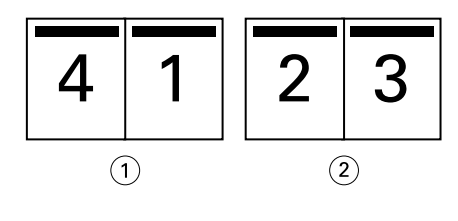

- 1 앞
- 2 뒤

그림 2: 오른쪽 가장자리 바인딩

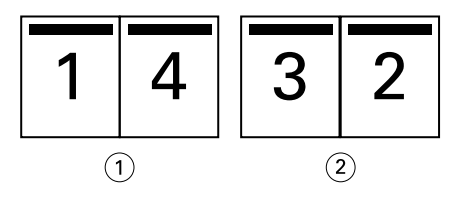

- 1 앞
- 2 뒤

그림 3: 상단 가장자리 바인딩

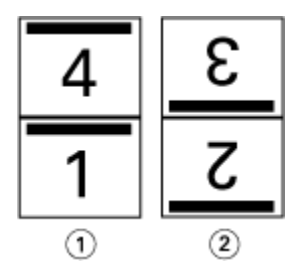

#### 1 앞

2 뒤

#### 중철 제본

새들 제본이라고도 하는 중철 제본은 가장 간단한 제본 방법입니다. 중철 제본에서는 인쇄지가 그룹으로 함 께 접지된 다음 가운데 접지(책등)를 따라 스테이플되거나 스티치됩니다. 새들 소책자에서는 밀림을 고려해 야 합니다.

중철 제본에는 사전 인쇄된 표지 및 인라인 표지 옵션이 포함됩니다.

아래 그림에는 왼쪽 가장자리 중철 제본용으로 임포징된 12페이지 문서의 임포지션 인쇄지가 나와 있습니다.

<span id="page-9-0"></span>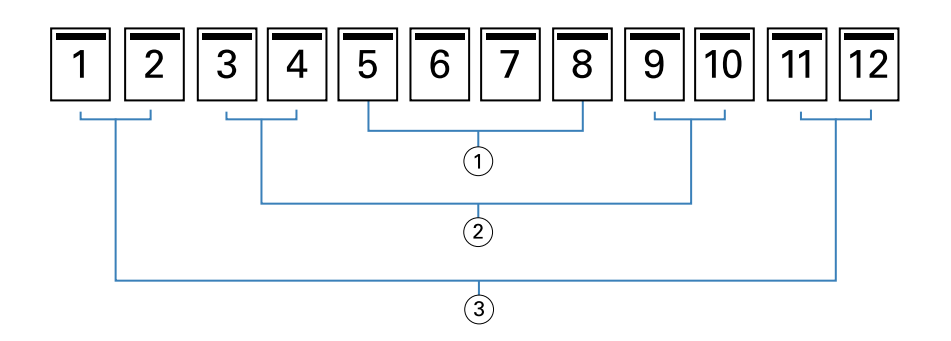

- 1 인쇄지 3
- 2 인쇄지 2

3 인쇄지 1

아래 그림에는 12페이지 새들 소책자의 인쇄지가 그룹으로 함께 접지되는 방식이 나와 있습니다.

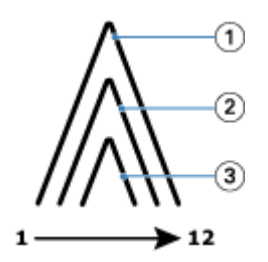

- 1 인쇄지 1
- 2 인쇄지 2
- 3 인쇄지 3

아래 그림에는 인쇄지가 공통 접지를 따라 스티치되거나 스테이플되는 방식이 나와 있습니다.

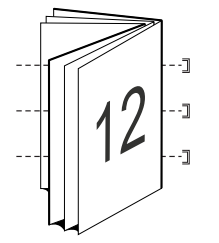

## 중첩새들 제본

중첩새들 제본은 둘 이상의 새들 소책자("하위 세트"라고 함)를 연결하여 큰 소책자를 구성합니다. 하위 세트 는 인쇄 후 공통 접지(책등)를 따라 쌓은 후 중철하거나 접착합니다. 중첩새들 소책자에서는 밀림을 고려해야 합니다.

하위 세트 내 시트 수(중철) - 각 하위 세트의 시트 수를 지정하려면 이 옵션을 사용합니다.

다음 그림은 하위 세트당 시트가 2개(문서 페이지 8장에 해당) 있는 16페이지 분량의 문서의 중첩새들 왼쪽 가장자리 제본 임포지션을 보여줍니다.

<span id="page-10-0"></span>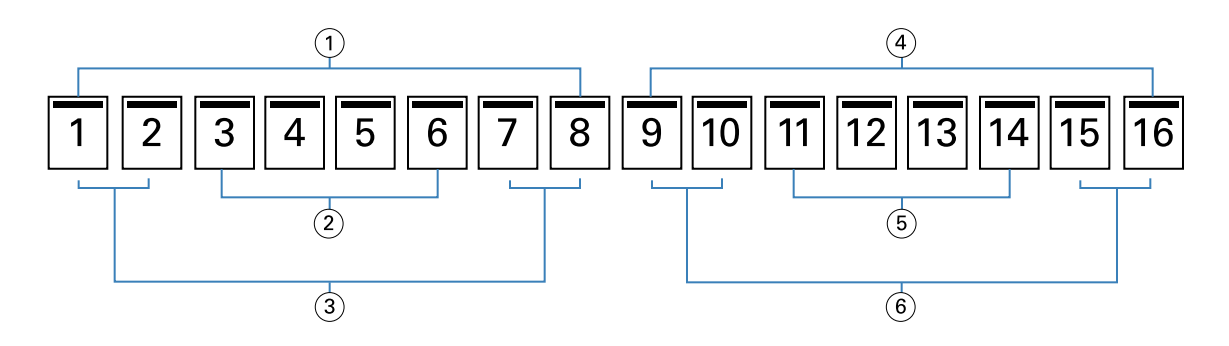

- 1 하위 세트 1
- 2 인쇄지 2
- 3 인쇄지 1
- 4 하위 세트 2
- 5 인쇄지 4
- 6 인쇄지 3

다음 그림은 16페이지 분량의 중첩새들 소책자의 인쇄지를 접지하고 하위 세트를 함께 그룹화하는 방법을 보 여줍니다. 하위 세트 1에는 인쇄지 1 및 2를 포함하고, 하위 세트 2에는 인쇄지 3 및 4를 포함합니다.

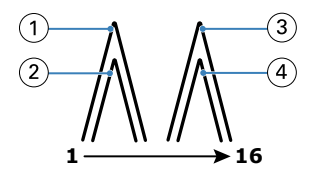

- 1 인쇄지 1
- 2 인쇄지 2
- 3 인쇄지 3
- 4 인쇄지 4

다음 그림은 중첩새들 왼쪽 가장자리 제본의 소책자를 위해 하위 세트를 공통 접지를 따라 연결하는 방법을 보여줍니다.

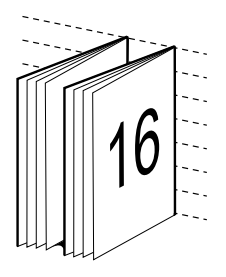

#### 무선 제본

무선 제본에서는 인쇄지가 개별적으로 접혀 공통 접지를 따라 쌓여서 소책자의 책등이 형성됩니다.

*인쇄지*는 소책자 페이지를 순차적으로 구성하는 접지된 인쇄 시트입니다. 소책자의 인쇄지는 모두 같은 방법 으로 접지됩니다. 무선 제본 프로세스는 다른 프로세스보다 복잡하므로(책등을 표지에 접착하기 전에 거친 표면을 병합해야 함) 더 큰 거터가 필요한 경우가 많습니다. 무선철 소책자에서는 밀림을 고려해야 합니다.

<span id="page-11-0"></span>아래 그림에는 12페이지 문서의 무선철 왼쪽 가장자리 제본 임포지션이 나와 있습니다.

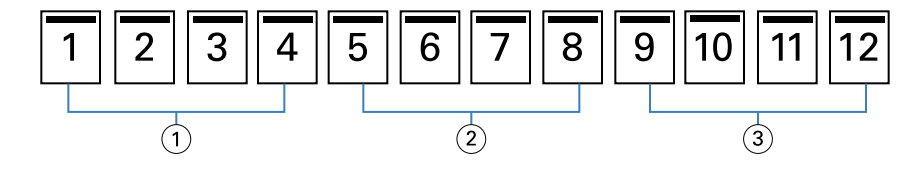

1 인쇄지 1

- 2 인쇄지 2
- 3 인쇄지 3

아래 그림에는 무선철 인쇄지를 개별적으로 접지하는 방식과 공통 접지에서 인쇄지가 합쳐지는 방식이 나와 있습니다.

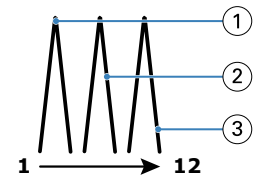

1 인쇄지 1

2 인쇄지 2

3 인쇄지 3

아래 그림에는 무선철 왼쪽 가장자리 제본 소책자의 공통 접지에서 인쇄지를 합치는 방법이 나와 있습니다.

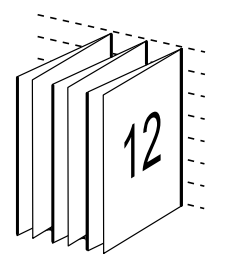

#### 1업 무선철 제본

1업 무선철 제본 방법에서는 원하는 경우 가장자리를 트리밍하고 접착한 다음 표지 시트를 붙일 수 있도록 함 께 쌓인 단일 본문 페이지를 인쇄합니다.

1업 무선철 제본 소책자를 인쇄하려면 무선 제본을 지원하는 고급 마감기가 설치되어 있어야 합니다. 프린터가 1업 무선철을 지원하는 경우 사용자 설명서 세트에 포함된 [인쇄]에서 관련 정보를 확인하십시오. 1업 무선철 제본 방법에 대해 Booklet Maker에서 혼합 용지 설정을 지정할 수 있습니다.

## 2업용 용지 크기

종이 크기는 소책자를 인쇄할 종이 시트의 실제 크기(펼침)입니다.

<span id="page-12-0"></span>소책자의 종이 크기를 선택할 때는 다음의 여러 방법 중에서 선택할 수 있습니다.

- **•** 사용 가능한 목록에서 크기를 선택합니다.
- **•** Paper Catalog에서 선택(Fiery server에서 Paper Catalog가 지원되는 경우)
- **•** 사용자 지정 종이 크기 생성
- **•** 문서 크기와 동일 선택

#### 사용자 지정 페이지 크기

Booklet Maker는 소책자의 본문 페이지 및 표지 페이지에 대한 사용자 지정 페이지 크기를 지원합니다. 프 린터 드라이버에서 Booklet Maker에 액세스할 때 사용자 지정 문서 크기를 만들 수도 있습니다. 최소 및 최 대 사용자 지정 페이지 크기는 프린터와 마감기의 기능에 따라 달라집니다.

프린터에 지원되는 사용자 지정 크기 범위에 대한 자세한 내용은 [인쇄]를 참조하십시오.

#### 문서 크기

문서 크기는 원본 문서의 각 페이지 크기를 참조하며, 어플리케이션의 인쇄 설정 또는 페이지 설정 대화 상자 에서 정의됩니다. 소책자를 설계할 때는 문서 크기를 디지털 입력(원본 문서에 정의된 페이지 크기)으로 간주 하고 종이 크기를 물리적 출력(프린터 트레이에 있는 실제 종이의 치수)으로 간주하면 효율적일 수 있습니다.

참고: 어플리케이션의 서식 메뉴에 정의된 크기와 어플리케이션의 인쇄 설정 또는 페이지 설정 대화 상자에 정의된 크기가 다를 수 있습니다. Booklet Maker와 관련된 크기는 어플리케이션의 인쇄 설정 (또는 페이지 설정) 대화 상자에서 정의됩니다.

#### 가장자리 급지

가장자리 급지는 프린터에 먼저 유입되는 종이 면입니다. 급지 방향(짧은 가장자리 또는 긴 가장자리 급지)은 특정 종이 크기와 연관되어 있습니다.

인쇄 설정 또는 페이지 설정에서 문서 크기를 선택할 때는 선택한 종이 크기와 연관된 가장자리 급지를 고려 할 필요가 없습니다. 단, 마감기에서 특정 방향의 가장자리 급지를 사용해야 할 수는 있습니다. Booklet Maker에서 마감기가 지원하지 않는 급지 방향의 용지 크기는 사용 가능한 크기 목록에서 흐리게 표시됩니 다.

#### 문서 크기와 동일

문서 페이지 크기를 원본 파일과 동일하게 유지하려면 이 옵션을 선택합니다. 문서 페이지 크기의 2배 이상인 종이 크기를 선택해야 합니다.

8.5 x 11인치 크기의 문서를 11 x 17인치 종이 시트에 인쇄하는 경우를 예로 들어 보겠습니다. 아래 그림에 서 왼쪽에는 문서 크기(입력)가 나와 있고 오른쪽에는 종이 크기(출력)가 나와 있습니다.

<span id="page-13-0"></span>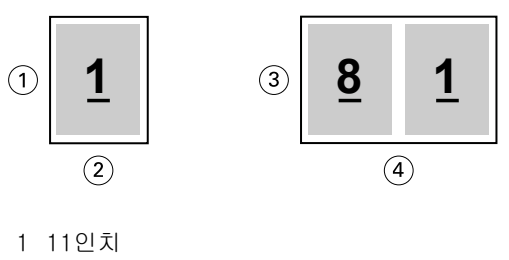

- 2 8.5인치
- 3 11인치
- 4 17인치

A4 크기 문서(297 x 210mm)를 A3 종이(297 x 420mm)에 인쇄하는 경우도 살펴보겠습니다. 아래 그림에서 왼쪽에는 문서 크기(입력)가 나와 있고 오른쪽에는 종이 크기(출력)가 나와 있습니다.

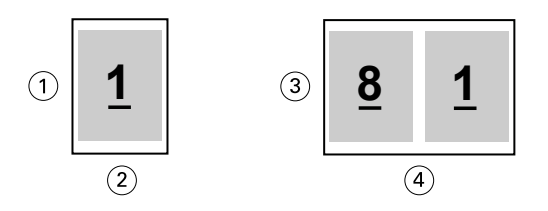

- 1 297mm
- 2 210mm
- 3 297mm
- 4 420mm

참고: 위의 예에 나와 있는 종이 크기는 동일한 시리즈(A4-A3) 또는 표준(Letter-Tabloid)에 속합니다. Booklet Maker에서는 시리즈 간의 임포지션(예: A4-Letter)도 가능합니다. 자세한 내용은 [페이지 정렬](#page-18-0) (19페이지)의 내용을 참조하십시오.

#### 선택한 용지 크기에 맞게 문서 페이지 축소

종이 크기 메뉴에서 원하는 크기를 선택하여 특정 용지 크기에 맞게 문서 페이지의 크기를 줄입니다.

Booklet Maker는 원본 문서의 가로 세로 비율을 유지하면서 선택한 종이 크기에 맞게 문서 페이지를 자동으 로 축소합니다.

예를 들어 문서 크기가 8.5 x 11인치이고 2업 임포지션에 대한 종이 크기 메뉴에서 8.5 x 11인치를 선택한 경우, 문서 페이지가 나란히 있는 2장의 5.5 x 8.5인치 페이지에 맞게 크기가 줄어듭니다. 아래 그림의 왼쪽 에서는 문서 크기(입력)를 보여주고 오른쪽에서는 종이 크기(출력)를 보여줍니다.

<span id="page-14-0"></span>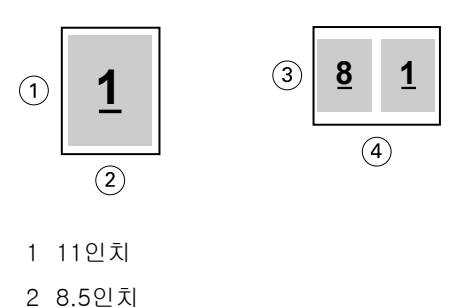

- 
- 3 8.5인치
- 4 11인치

또는 문서 크기가 A4(297 x 210mm)이고 종이 크기 메뉴에서 A4를 선택한 경우, 문서 페이지가 나란히 있는 2장의 210 x 148.5mm 페이지에 맞게 크기가 줄어듭니다. 아래 그림의 왼쪽에서는 문서 크기(입력)를 보여 주고 오른쪽에서는 종이 크기(출력)를 보여줍니다.

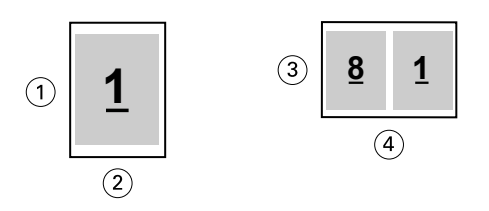

- 1 297mm
- 2 210mm
- 3 210mm
- 4 297mm

참고: 영역에 맞게 축소 옵션은 문서 페이지의 크기를 축소하거나 줄이기만 합니다. 영역에 맞게 축소는 크기 를 늘리거나 확대하지 않습니다. 자세한 내용은 영역에 맞게 축소 옵션(15페이지)의 내용을 참조하십시오.

#### 영역에 맞게 축소 옵션

기본적으로 Booklet Maker는 원본 문서의 가로 세로 비율을 유지하면서 사용자가 선택한 종이 크기에 맞게 문서 페이지의 크기를 줄이도록 설계되었습니다.

문서 크기와 사용자가 선택한 종이 크기에 따라 Booklet Maker는 다음과 같이 배율을 자동으로 계산합니다.

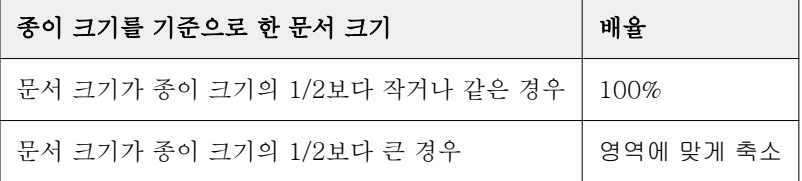

참고: 영역에 맞게 축소 옵션은 문서 페이지의 크기를 축소하거나 줄이기만 합니다. 영역에 맞게 축소는 크기 를 늘리거나 확대하지 않습니다.

영역에 맞게 축소 메뉴는 다음 3가지 옵션을 제공합니다.

- **•** 시트 크기(기본값): 시트 가장자리까지 닿도록 내용(이미지) 크기를 조정하여 시트 크기를 최대한 사용합 니다.
- **•** 이미지 가능 영역: 시트의 이미지 가능 영역에 맞도록 내용(이미지) 크기를 조정합니다.
- **•** 사용 안 함: 내용의 크기를 조정하지 않습니다.

#### 영역에 맞게 축소 > 시트 크기

Booklet Maker는 선택한 종이 크기의 1/2에 맞게 문서 페이지의 크기를 자동으로 조정하여 시트 크기를 최 대한 사용합니다. 이렇게 하면 원본 문서의 비율을 유지하기 위해 비율이 제한되므로 일부 내용이 잘릴 수 있 습니다.

아래 예에서 시트 크기에 맞게 축소를 적용할 때 페이지의 상단 및 하단 가장자리가 시트의 가장자리까지 확 장되는 반면, 오른쪽 및 왼쪽 가장자리에 여백이 생깁니다.

예를 들어 13 x 19인치 문서는 11 x 17인치 종이 시트의 1/2에 맞게 크기가 줄어듭니다(1/2 = 8.5 x 11인 치).

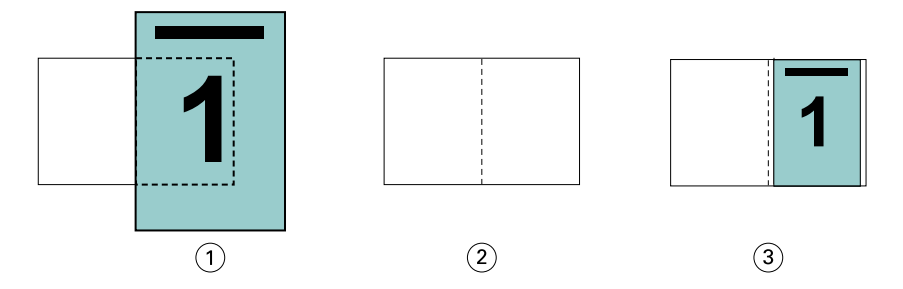

1 문서 크기 - 13 x 9인치

2 종이 크기 - 11 x 17인치 종이 크기(1/2 = 8.5 x 11인치)

3 결과 - 종이 크기의 1/2(8.5 x 11인치)에 맞게 13 x 19인치 문서의 크기가 줄어듦

Booklet Maker는 서로 다르거나 표준이 아닌 여러 크기를 임포징할 수 있습니다.

예를 들어 A4 문서는 5.5 x 8.5인치의 Letter 크기 종이에 맞게 크기가 줄어듭니다(8.5 x 11인치/Letter 크 기 종이 시트의 1/2).

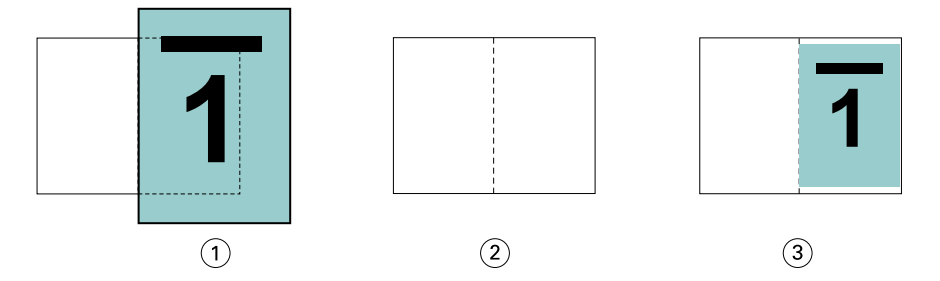

1 문서 크기 - A4(210 x 297mm)

2 종이 크기 - 8.5 x 11인치 종이 크기(1/2 = 5.5 x 8.5인치)

3 결과 - 종이 크기의 1/2(5.5 x 8.5인치)에 맞게 A4 문서의 크기가 줄어듦

#### 영역에 맞게 축소 > 이미지 가능 영역

Booklet Maker는 시트의 이미지 가능 영역에 맞도록 내용의 크기를 자동으로 조정합니다.

Booklet Maker 소책자 제작 도구 17

아래 예에서는 이미지의 모든 가장자리에 여백이 생성되어 시트의 이미지 가능 영역 내에 이미지가 인쇄되도 록 합니다. 원본 이미지의 비율을 유지하기 위해 비율이 제한되므로 상단 및 하단 가장자리의 여백이 오른쪽 및 왼쪽 가장자리의 여백보다 커지게 됩니다.

예를 들어 13 x 19인치 문서는 11 x 17인치 종이 시트의 1/2에 맞게 크기가 줄어듭니다(1/2 = 8.5 x 11인 치).

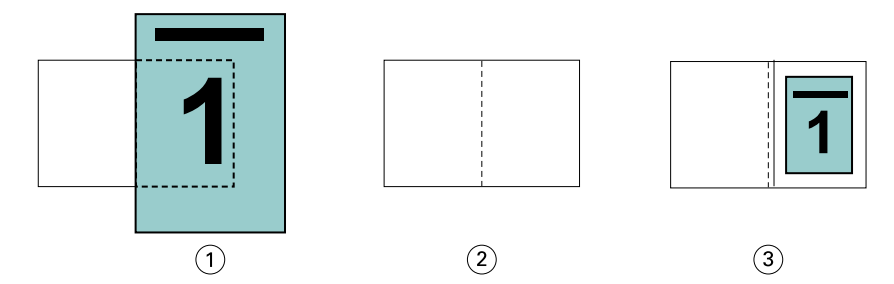

1 문서 크기 - 13 x 9인치

2 종이 크기 - 11 x 17인치 종이 크기(1/2 = 8.5 x 11인치)

3 결과 - 종이 크기의 1/2(8.5 x 11인치)에 맞게 13 x 19인치 문서의 크기가 줄어듦

아래 예에서는 표준이 아닌 크기 또는 서로 다른 크기에 영역에 맞게 축소 > 이미지 가능 영역 옵션을 적용한 결과를 보여줍니다.

A4 문서가 5.5 x 8.5인치의 Letter 크기 종이에 맞게 크기가 줄어듭니다(8.5 x 11인치/Letter 크기 종이 시 트의 1/2).

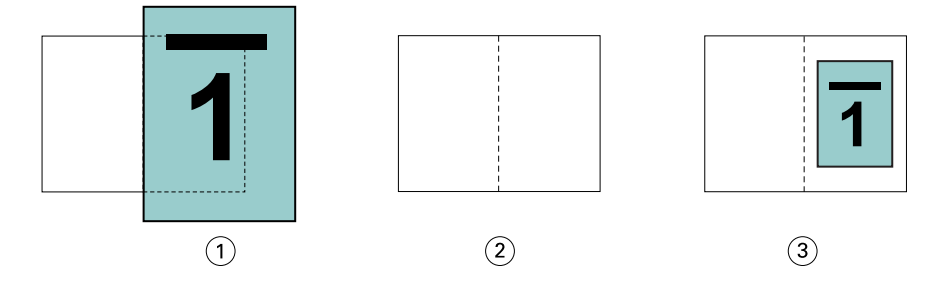

1 문서 크기 - A4(210 x 297mm)

2 종이 크기 - 8.5 x 11인치 종이 크기(1/2 = 5.5 x 8.5인치)

3 결과 - 종이 크기의 1/2(5.5 x 8.5인치)에 맞게 A4 문서의 크기가 줄어듦

#### 영역에 맞게 축소 > 사용 안 함

영역에 맞게 축소를 사용 안 함으로 설정하면 문서 페이지가 100%로 인쇄됩니다. 선택한 종이 크기의 1/2이 넘게 확장되는 페이지 내용은 모두 잘립니다.

경우에 따라 잘림 방식을 사용할 수도 있습니다. 예를 들어 영역에 맞게 축소 크기의 1/2가 넘도록 문서 크기 를 확장하는 프린터 표시가 문서에 포함된 경우, 내용이 100%로 인쇄되도록 영역에 맞게 축소를 해제합니다. 그렇지 않으면 전체 페이지(프린터 표시 포함)가 지정된 종이 크기에 맞게 줄어듭니다.

마찬가지로, 전체 화상 물림 재단을 보장하기 위해 문서 크기가 종이 크기의 1/2보다 크게 설계된 경우, 페이 지 내용이 100%로 인쇄되도록 영역에 맞게 축소를 해제합니다.

다음 그림은 문서 페이지의 크기를 10.2 x 12.5인치로 확장하는 프린터 표시가 있는 8.5 x 11인치 페이지 영 역(원하는 내용)을 보여줍니다. 영역에 맞게 축소가 사용 안 함으로 설정되었으면 페이지 내용이 종이 크기의 1/2에 맞게 100%로 인쇄됩니다.

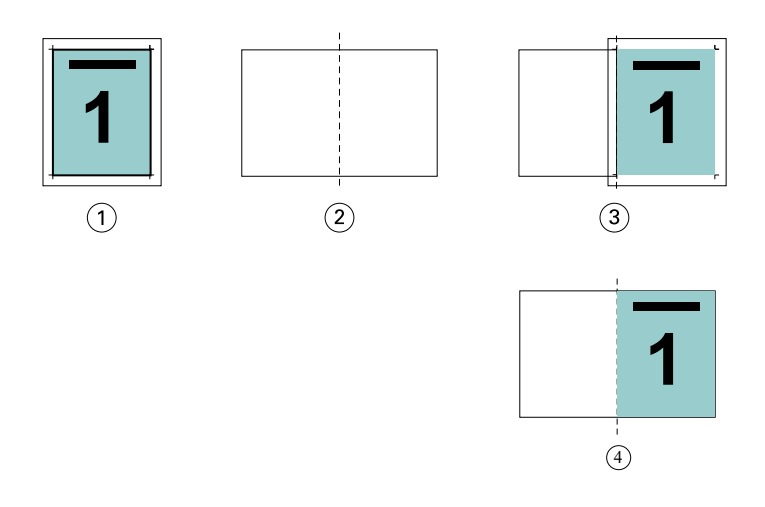

- 1 문서 크기 10.2 x 12.7인치 원하는 내용 8.5 x 11인치
- 2 종이 크기 11 x 17인치 종이 크기(1/2 = 8.5 x 11인치)
- 3 잘리기 전

4 결과 - 원하는 내용(8.5 x 11인치)이 100%로 인쇄됨

#### 영역에 맞게 축소(시트 크기 또는 이미지 가능 영역)

영역에 맞게 축소 옵션을 통해 시트 크기에 맞게 축소하거나 이미지 가능 영역에 맞게 축소하는 등 두 가지 방법으로 문서 페이지를 축소할 수 있습니다.

각각의 영역에 맞게 축소 옵션에는 장점과 단점이 있습니다.

영역에 맞게 축소 > 시트 크기는 배율 계산 시 종이 크기 사용량을 극대화합니다. 하지만 원본 문서 내용의 레 이아웃으로 인해 크기 조정을 통해 원하는 결과를 얻지 못할 수도 있습니다. 내용이 잘릴 수 있습니다.

영역에 맞게 축소 > 이미지 가능 영역은 종이 크기의 이미지 가능 영역을 사용하므로 내용이 잘리지 않습니 다. 하지만 문서 내용이 선택된 시트 크기보다 더 많이 축소됩니다.

아래 그림에서 각 선택 내용에 따른 결과를 참조하십시오.

첫 번째 이미지는 페이지 크기는 같지만 레이아웃은 다른 두 개 문서를 보여줍니다.

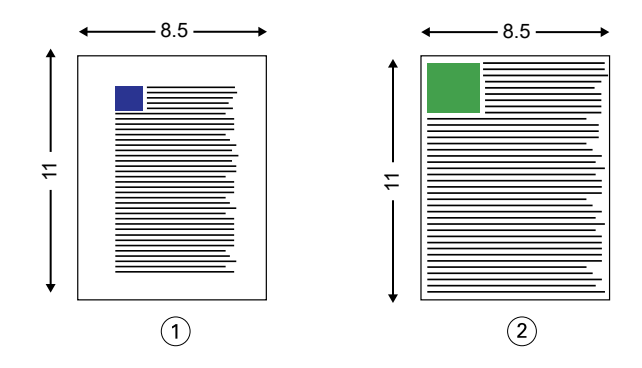

1 4개 가장자리 모두에 큰 여백이 있는 원본 문서

2 거의 4개 가장자리까지 내용이 확장된 원본 문서

두 번째 이미지는 이미지 가능 영역이 흰색으로 표시된 시트를 보여줍니다.

<span id="page-18-0"></span>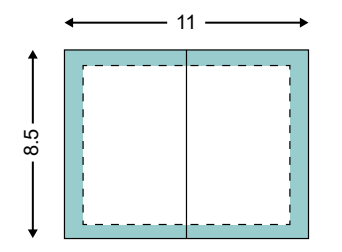

세 번째 이미지는 영역에 맞게 축소 > 시트 크기 옵션을 선택할 때의 결과를 보여줍니다. 큰 여백이 있는 문서 가 이미지 가능 영역 내에 맞더라도 작은 여백의 문서를 임포징하고 인쇄하면 내용이 잘립니다.

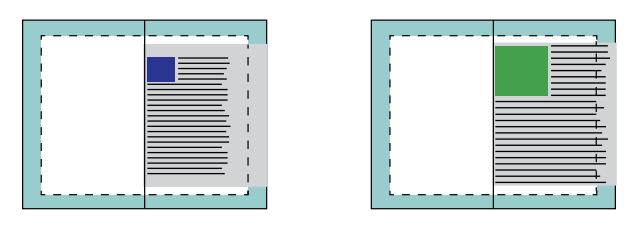

네 번째 이미지는 작은 여백의 문서에 영역에 맞게 축소 > 이미지 가능 영역을 선택할 때의 결과를 보여줍니 다. 모든 내용이 인쇄되지만 상단 및 하단 가장자리에 큰 여백(흰색 공백이 많음)이 나타납니다.

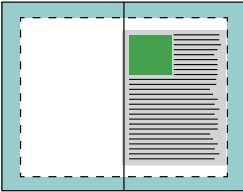

#### 페이지 정렬

페이지 정렬을 적용해도 원본 문서에 정의된 페이지 레이아웃은 변경되지 않습니다. 페이지 정렬은 전체 페 이지 내용, 즉 인쇄 가능 영역(텍스트와 이미지에 할당된 공간)과 여백(인쇄 가능 영역 주위의 흰색 또는 빈 공간)을 이동합니다.

Booklet Maker에는 페이지 내용을 배치하고 배치를 미세 조정하는 세 가지 옵션이 있습니다.

- **•** 페이지 정렬 페이지 내용을 페이지 중심이나 책등에 정렬하려면 이 옵션을 사용합니다.
- **•** 거터 증가 기준 제본을 위한 여분의 공간(거터)을 추가합니다.
- **•** 밀림 보정 새들 및 중첩새들 소책자에서 발생하는 페이지 내용 이동을 조정하려면 이 옵션을 사용합니 다.

참고: 페이지 정렬 옵션은 배율을 변경하지 않습니다. 영역에 맞게 축소 옵션을 끄기로 설정하면 문서는 용지 가장자리를 벗어나 확장되는 경우 잘립니다. 문서가 잘리지 않도록 하려는 경우에는 페이지 정렬 또는 가운 데 맞춤 옵션과 거터 옵션을 사용하여 페이지 내용의 위치를 조정할 수 있습니다.

#### 페이지 정렬

Booklet Maker의 컨텍스트에서 페이지 정렬 옵션은 페이지 내용의 최초 위치(가운데 또는 책등)를 정의하 며, 그런 다음 거터 값을 늘려 이 위치를 조정할 수 있습니다.

페이지 정렬 옵션은 페이지 내용의 최초 위치를 책등 또는 가운데로 제어합니다.

- **•** Command WorkStation 작업 속성의 레이아웃 탭에서 소책자를 선택하고 화면의 메시지에 따라 정렬 페 이지 옵션을 설정합니다.
	- **•** 책등(기본값) 접지가 발생하는 시트의 가운데에 책등과 가지런하게 문서 페이지 내용을 정렬합니다.

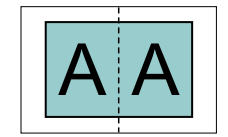

**•** 가운데 - 시트 크기 절반의 가운데에 문서 페이지 내용을 위치합니다.

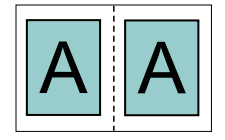

#### 영역에 맞게 축소 옵션으로 페이지 정렬

영역에 맞게 축소 옵션을 사용(활성화됨) 또는 사용 안 함(비활성화됨)으로 설정하여 페이지를 정렬하도록 선 택할 수 있습니다.

#### 영역에 맞게 축소를 사용으로 설정하여 페이지 정렬

아래 그림에는 문서 크기가 종이 크기의 절반보다 작을 때의 페이지 정렬이 나와 있습니다.

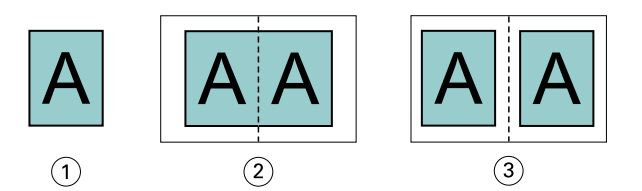

- 1 문서 크기 < 종이 크기의 절반
- 2 책등에 정렬된 페이지
- 3 가운데에 정렬된 페이지

아래 그림에는 문서 크기가 종이 크기의 절반과 같을 때의 페이지 정렬이 나와 있습니다. 위의 경우와 확인 가능한 차이는 없습니다.

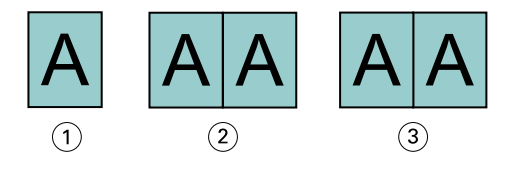

- 1 문서 크기 = 종이 크기의 절반
- 2 책등에 정렬된 페이지
- 3 가운데에 정렬된 페이지

참고: 문서 크기가 종이 크기의 절반보다 크고 영역에 맞게 축소가 사용으로 설정되어 있으면 인쇄되는 최종 결과는 원본 문서의 가로 세로 비율에 따라 결정됩니다.

#### 영역에 맞게 축소를 사용 안 함으로 설정하여 페이지 정렬

아래 그림에는 문서 크기가 종이 크기의 절반보다 크고 영역에 맞게 축소가 사용 안 함으로 설정된 경우의 책 등에서 페이지 정렬이 나와 있습니다.

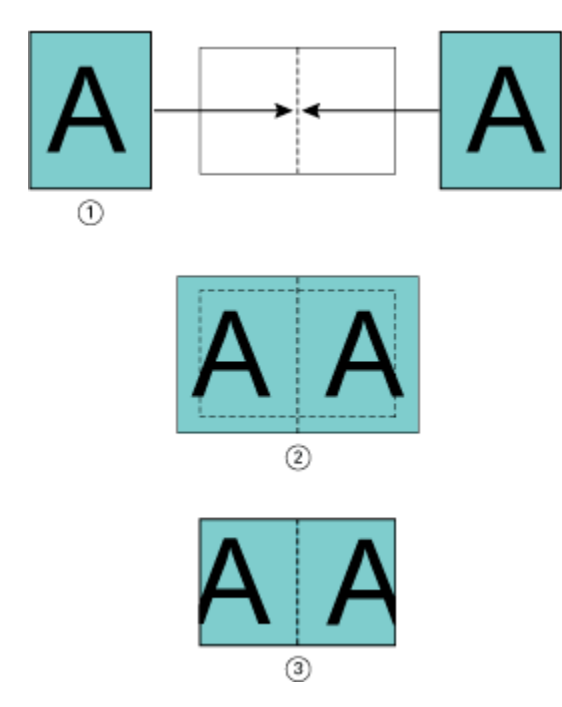

1 문서 크기 > 종이 크기의 절반

2 책등에 정렬된 페이지(영역에 맞게 축소 > 사용 안 함)

3 인쇄되는 최종 결과

아래 그림에는 문서 크기가 종이 크기의 절반보다 크고 영역에 맞게 축소가 사용 안 함으로 설정된 경우의 중 심에서 페이지 정렬이 나와 있습니다.

<span id="page-21-0"></span>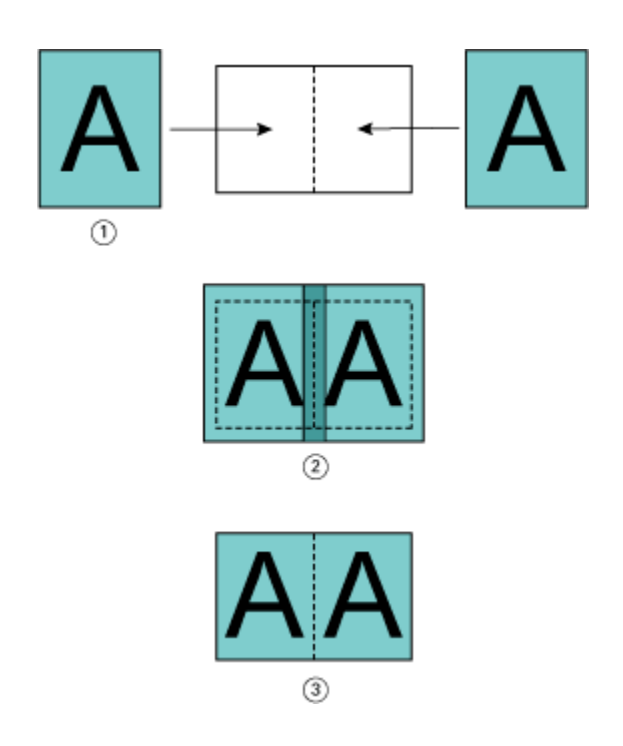

- 1 문서 크기 > 종이 크기의 절반
- 2 중심에 정렬된 페이지(영역에 맞게 축소 > 사용 안 함)
- 3 인쇄되는 최종 결과

#### 페이지 정렬 및 거터

거터는 제본 또는 기타 마감 옵션(접지, 스테이플 또는 제본 등의 인쇄 후 프로세스)을 위한 공간을 남겨 두기 위한 추가 여백입니다.

Booklet Maker의 컨텍스트에서 페이지 정렬 옵션은 페이지 내용의 초기 위치(중심에서 또는 책등에서)를 정 의합니다. 거터 값을 늘리면 이 위치를 추가로 조정할 수 있습니다. 거터 증가 기준 옵션은 소책자의 마주보는 페이지 간 거리(밀리미터 또는 인치 단위)를 제어합니다.

참고: 거터에 대해 지정한 값은 원본 문서에 정의된 페이지 여백 또는 레이아웃을 변경하지 않습니다. 거터는 제본을 위한 공간을 남겨 두기 위한 추가 여백입니다.

프린터에 대해 지원되는 거터 값의 범위를 확인하려면 [인쇄]를 참조하십시오

#### 거터를 적용하여 책등에서 정렬

페이지를 책등에서 정렬할 때 책등으로부터의 페이지 내용 거리는 거터 값의 절반과 같습니다.

아래 그림에는 초기 책등에서 정렬, 거터 없이 인쇄한 최종 결과, 그리고 거터를 추가하여 인쇄한 최종 결과가 나와 있습니다.

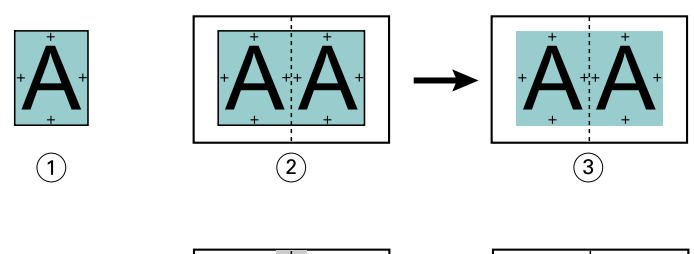

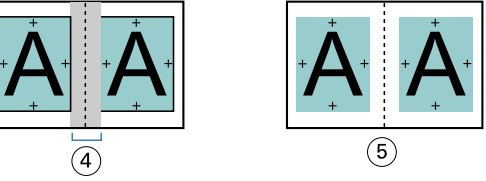

1 문서 크기 < 종이 크기의 절반

- 2 거터 없이 책등에서 정렬
- 3 그림 2를 인쇄한 최종 결과
- 4 거터를 적용하여 책등에서 정렬
- 5 그림 4를 인쇄한 최종 결과

#### 거터를 적용하여 중심에서 정렬

페이지를 중심에서 정렬할 때 책등으로부터의 거리는 거터 값의 절반에 중심의 페이지 정렬 초기 오프셋을 더한 값과 같습니다.

아래 그림에는 초기 중심에서 정렬, 거터 없이 인쇄한 최종 결과, 그리고 거터를 추가하여 인쇄한 최종 결과가 나와 있습니다.

<span id="page-23-0"></span>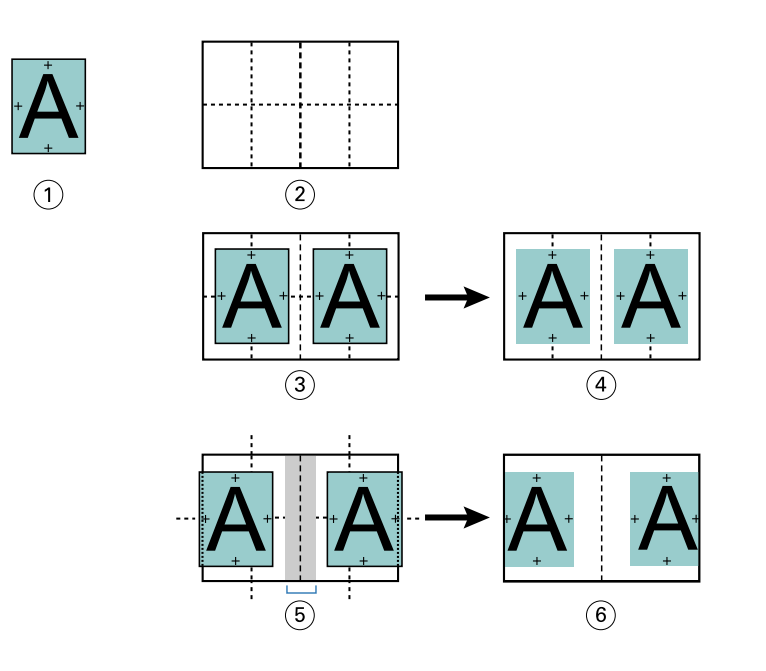

- 1 문서 크기 < 종이 크기의 절반
- 2 종이 크기
- 3 거터 없이 중심에서 정렬
- 4 그림 3을 인쇄한 최종 결과
- 5 거터를 적용하여 중심에서 정렬
- 6 그림 5를 인쇄한 최종 결과

참고: 거터를 늘리는 경우 페이지 내용은 시트 가장자리나 용지의 이미지 처리 불가능 영역에 도달하면 잘릴 수 있습니다.

## 밀림 보정

밀림은 고중량 용지에 인쇄하거나 페이지 수가 많으며 중철 제본 또는 중첩 중철 제본을 사용하는 소책자에 서 발생합니다. 밀림 효과를 조정하려면 밀림 보정을 사용합니다.

시트를 접지하여 인쇄지, 즉 소책자의 페이지가 되는 접지된 시트를 만들 때 각 접지에서 페이지 내용의 위치 가 약간씩 더 이동합니다. 그러면 소책자를 재단할 때 바깥쪽 여백이 소책자 가운데 쪽으로 갈수록 더 좁아집 니다. 그리고 페이지 내용이 바깥쪽 가장자리에 너무 가깝게 잘리거나 인쇄될 수 있습니다.

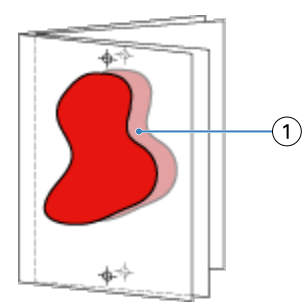

## <span id="page-24-0"></span>1업 무선 제본의 혼합 용지

1업 무선 제본 작업에 한해 Command WorkStation 작업 속성의 Booklet Maker에 있는 혼합 용지 설정을 지정할 수 있습니다. 향상된 혼합 용지 기능으로 인해 혼합 용지 대화 상자 및 뷰어가 Booklet Maker 창에 통합되어 있습니다.

참고: 프린터 드라이버에서는 1업 무선 제본의 혼합 용지가 지원되지 않습니다. 이 기능을 사용하려면 Command WorkStation에서 대기 대기열로 작업을 보내야 합니다.

혼합 용지 뷰어는 최종 산출물의 실제 페이지 매김을 표시하여, 혼합 용지 대화 상자에서 수행된 선택 내용을 실시간으로 보여줍니다. 페이지 또는 시트로 작업 레이아웃을 표시할 수 있습니다.

혼합 용지에서 Booklet Maker 1업 무선 제본에 대해 다음을 지정할 수 있습니다.

- **•** 장 시작 양면 작업에서 장 시작을 지정하면 묵시적 공백이 삽입됩니다.
- **•** 페이지 범위 및 페이지 범위의 용지.
- **•** 빈 삽입지 및 삽입지 용지 사용자가 지정한 빈 삽입지는 명시적 공백입니다. 명시적 공백과 및 암시적 공백은 혼합 용지 뷰어에서 다르게 지정됩니다.

참고: Booklet Maker의 혼합 용지에서는 탭 인서트 및 표지 정의 설정을 지정할 수 없습니다.

Booklet Maker에서 혼합 용지를 사용하면 혼합 용지가 용지 탭에서 비활성화됩니다. 그리고 Booklet Maker에서 선택한 내용이 용지 탭과 Fiery Compose에 표시됩니다.

### Booklet Maker에서 혼합 용지 설정 지정

소책자 유형으로 1업 무선철 제본을 선택하면 혼합 용지 뷰어가 표시됩니다.

1업 무선철 제본은 일부 프린터에서만 지원됩니다. 1업 무선철 제본이 지원되지 않는 경우에는 소책자 유형 메뉴에 옵션이 표시되지 않습니다.

- **1** Command WorkStation작업 센터에서 작업을 선택하고 작업 속성을 엽니다.
- **2** 레이아웃 탭에서 소책자를 선택합니다.
- **3** 소책자 유형으로 1업 무선을 선택합니다.
- **4** 가장자리 바인딩을 선택합니다.
- **5** 본문 용지 크기 및 표지 종이 크기를 지정합니다.

참고: 표지 정의는 Booklet Maker에서 혼합 용지 선택 항목으로 제공되지 않습니다. 표준 Booklet Maker 옵션을 사용하여 표지 정의를 생성합니다.

- **6** 표지 설정 및 기타 설정을 필요한 대로 지정합니다.
- **7** 아래쪽의 혼합 용지 뷰어로 스크롤한 후에 다음 컨트롤을 사용하여 설정을 지정합니다.
	- **•** 페이지 탭 문서의 문서 페이지로 구성되는 소책자 레이아웃과 시트에 대한 관계를 표시하려면 클릭합 니다.
	- **•** 시트 탭 시트 페이지로 구성되는 소책자 레이아웃과 페이지에 대한 관계를 표시하려면 클릭합니다.

<span id="page-25-0"></span>**•** 장 시작 페이지 필드 - 장 시작으로 지정할 페이지 번호를 쉼표로 구분하여 입력합니다. 장 시작 페이지 는 마커를 통해 뷰어에서 지정됩니다. 필요에 따라 암시적 공백 페이지가 삽입됩니다. 아래 그림에는 10 페이지 이후에 삽입된 암시적 공백 페이지와 장 시작 마커가 나와 있습니다.

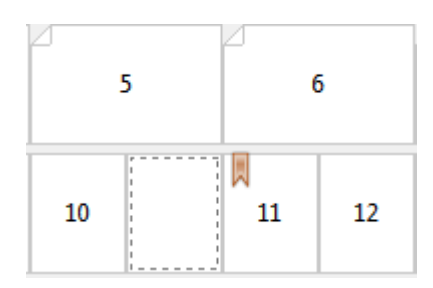

**•** 새로운 페이지 범위 - 아이콘이나 버튼을 클릭하여 페이지 번호를 입력한 다음 지정한 페이지 범위에 용지 설정을 적용합니다.

-<br>- 에 대 페이지 범위...

**•** 새로 삽입 - 아이콘이나 버튼을 클릭하여 특정 위치에 빈 페이지를 삽입한 다음 삽입할 용지 설정을 적 용합니다.

A [새 삽입지...]

**•** 편집 - 아이콘이나 버튼을 클릭하여 페이지 범위 또는 새로 삽입 용지 설정을 수정합니다.

- 편집...

**•** 삭제 - 아이콘이나 버튼을 클릭하여 페이지 범위 또는 새로 삽입 설정을 삭제합니다.

- 삭제

사용 중인 Fiery server에 적용되는 용지 설정에 대한 자세한 내용은 사용자 설명서 세트에서 [인쇄] 및 [유 틸리티]를 참조하십시오.

#### 혼합 용지의 작업 탐색

소책자 유형으로 1업 무선철 제본을 선택하면 혼합 용지 뷰어가 표시됩니다.

**•** 혼합 용지 뷰어에서는 다음과 같은 방식으로 문서를 탐색합니다.

**•** 스크롤 바.

**•** 탐색 화살표 - 순서상 앞이나 뒤에 있는 인접 페이지로 이동하려면 안쪽 화살표를 클릭합니다. 문서의 첫부분이나 끝부분으로 이동하려면 바깥쪽 화살표를 클릭합니다. 텍스트 필드에는 동작이 표시됩니다. 필드에 페이지 번호를 입력하면 해당 페이지로 이동할 수 있습니다. 탐색이 불가능하면 화살표가 비활 성화됩니다. 빈 삽입지를 추가하면 다른 탐색 화살표 세트가 표시되므로 빈 삽입지 간을 앞뒤로 탐색할 수 있습니다.

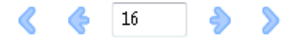

## <span id="page-26-0"></span>작업 레이아웃을 페이지로 표시

페이지나 시트에 따라 작업의 페이지 매김을 표시하도록 선택할 수 있습니다. 문서 페이지와 시트는 서로 정 렬되므로 각 페이지가 인쇄되는 시트를 확인할 수 있습니다.

**•** 작업을 페이지로 표시하려면 뷰어의 상단에서 페이지 탭을 클릭합니다.

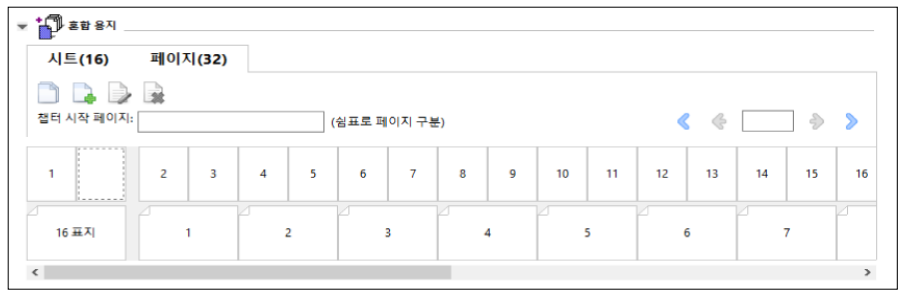

위의 그림에는 페이지로 표시된 작업이 나와 있습니다. 탭의 "페이지" 다음에 나와 있는 숫자는 맨 위 행에 축 소 그림으로 표시되는 문서 페이지의 수를 나타냅니다. 페이지는 소스 문서의 논리적 읽기 순서에 해당하는 선형 순서로 표시됩니다.

두 번째 행에는 프린터에서 시트 순서가 지정되는 방식이 표시됩니다. 앞 표지의 내용(이 예제에서는 문서의 처음 2개 페이지로 구성됨)은 읽는 순서대로 시작 부분에 표시됩니다. 작업 끝부분에 있는 뒤 표지 내용은 스 크롤 바 또는 기타 탐색 컨트롤을 사용하여 표시할 수 있습니다.

### 작업 레이아웃을 시트로 표시

작업을 시트로 표시할 때는 시트 순서가 중요합니다.

**•** 작업을 시트로 표시하려면 뷰어의 상단에서 시트 탭을 클릭합니다.

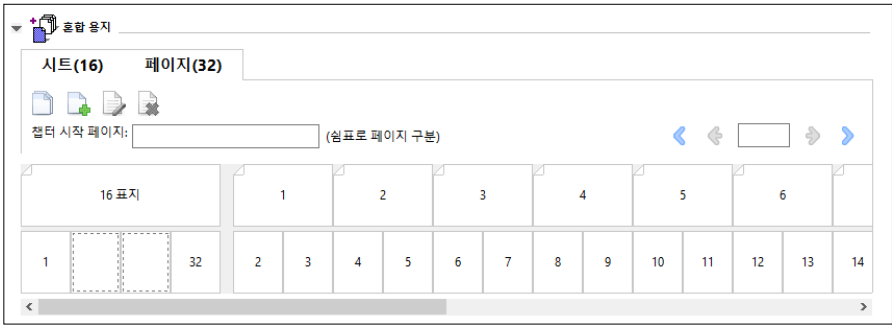

맨 위 행의 축소 그림은 프린터의 실제 인쇄 순서를 나타냅니다. 두 번째 행에는 각 시트에 인쇄되는 페이지 가 표시됩니다. 예를 들어 위의 그림에서는 문서의 처음 두 페이지의 내용을 앞 표지로 포함하고, 마지막에서 세 번째 페이지의 내용을 책등으로 포함하고, 문서의 마지막 두 페이지의 내용을 뒤 표지로 포함합니다.

참고: 표지는 특정 프린터에서 마지막 시트로 출력되더라도 항상 먼저 표시됩니다.

#### <span id="page-27-0"></span>Booklet Maker 혼합 용지 제한 사항

1업 무선철 제본의 경우에는 혼합 용지에서 다음 동작을 수행할 수 없습니다.

- **•** 내용이 표지용으로 할당된 문서 페이지 앞, 사이, 뒤에 페이지 삽입
- **•** 마감 처리하여 제본할 책 외부에 페이지 삽입
- **•** 물리적으로 표지를 분할하는 페이지 삽입
- **•** 한 작업에서 여러 크기의 용지 지정. 새 페이지 범위 및 새로 삽입 시에는 본문 인쇄지와 같은 크기의 용지 만 선택할 수 있습니다.

참고: 반 Z접지 삽입을 지원하는 프린터에서는 본문 인쇄지 크기의 2배인 용지 크기를 사용할 수 있습니다.

## 표지 추가

Booklet Maker에서는 새들 소책자에 표지를 추가하고 표지의 용지를 지정할 수 있습니다.

새들 소책자에 한해 Booklet Maker는 사전 인쇄됨 또는 인라인의 두 가지 표지 옵션을 포함하며 이러한 옵 션에 대해 용지를 지정할 수 있습니다. 인라인 표지의 경우 추가 옵션을 지정할 수 있습니다. 프린터에 무선 제본기와 같은 고급 마감기가 설치되어 있는 경우 사용자 설명서 세트에 포함된 [인쇄]에서 추가 표지 옵션 을 참조하십시오.

- **1** Command WorkStation 작업 속성 또는 프린터 드라이버의 레이아웃 > 소책자 탭에서 소책자 유형으로 새들을 선택하고 가장자리 바인딩을 선택합니다.
- **2** 소책자 본문에 대해 종이 크기 및 페이지 정렬의 설정을 지정합니다.
- **3** 표지 > 내용 입력 메뉴에서 다음 중 하나를 수행합니다.
	- **•** 사전 인쇄된 표지를 삽입하려면 사전 인쇄됨을 선택합니다. 사전 인쇄된 표지가 소책자의 본문 페이지 (별도로 인쇄됨)와 병합됩니다. 이 옵션을 선택하면 앞 표지와 뒤 표지 옵션이 비활성화됩니다.
	- **•** 인라인 표지를 지정하려면 앞면 및 뒤면 따로를 선택합니다. 이 옵션을 지정하면 표지 페이지와 본문 페 이지가 단일 작업으로 인쇄됩니다. 문서의 별도 페이지가 소책자의 표지를 구성하는 단일 시트에 임포 징됩니다.

원본 문서에 소책자의 표지 페이지 또는 표지 아트워크가 포함된 경우 인라인 표지를 지정할 수 있습니 다. 표지 내용은 문서의 첫 번째와 마지막 페이지가 될 수도 있고 문서의 첫 두 및 마지막 두 페이지가 될 수도 있으며 조합도 가능합니다. 이 옵션을 선택하면 앞 표지와 뒤 표지 옵션을 지정할 수 있습니다.

**•** 앞 표지 및 뒤 표지 옵션(인라인 표지만 해당됨) - 이러한 옵션을 사용하면 원본 문서에 빈 페이지를 추 가하지 않아도 앞 표지와 뒤 표지를 시트 양면에 인쇄할지, 한 면에 인쇄할지 아니면 양면 모두 비워 둘 지를 빠르게 결정할 수 있습니다.

참고: 상단 가장자리 제본을 사용하여 인라인 표지를 인쇄하면 앞 표지의 방향과 일치하도록 외부 뒤 표지 가 자동으로 180도 회전합니다.

- **4** 표지 정의를 클릭하여 표지 용지 설정 창을 열고 용지, 크기 및 소스 트레이를 지정합니다. 이 옵션은 사전 인쇄된 표지와 인라인 표지에 모두 사용할 수 있습니다.
- **5** 사전 인쇄된 삽입 또는 인라인 표지에 대해 용지 및 종이 크기를 지정합니다.

<span id="page-28-0"></span>**6** 사전 인쇄된 삽입 또는 인라인 표지가 포함된 트레이를 선택하고 확인을 클릭합니다.

## 응용 프로그램 내에서 문서 크기 변경

문서를 생성한 응용 프로그램의 인쇄 설정에서 원본 문서의 크기를 변경합니다. 문서 크기를 변경하기 전에 프린터가 종이 크기를 지원하는지 확인합니다.

- **1** 원본 문서를 열고 응용 프로그램의 인쇄 설정 또는 페이지 설정 메뉴로 이동합니다.
- **2** 프린터 이름 메뉴에서 프린터를 선택합니다.
- **3** 사용 가능한 종이 크기 목록에서 원하는 크기를 선택하고 확인을 클릭합니다.

참고: 사용 가능한 크기 목록에서 종이 크기를 선택할 때는 종이의 가장자리 급지를 고려하지 않아도 됩니 다.

## 측정 단위 변경

측정에는 밀리미터, 포인트 또는 인치를 사용할 수 있습니다.

참고: 프린터 드라이버에서는 측정 단위를 변경할 수 없습니다.

- **1** Command WorkStation에서 편집 > 기본 설정으로 이동합니다.
- **2** 국가을 클릭하여 국가별 설정 창을 엽니다.
- **3** 측정 단위 메뉴에서 측정 단위를 선택하고 확인을 클릭합니다.

참고: 다음번에 Command WorkStation을 시작하면 변경 사항이 적용됩니다.

소책자 미리 보기

미리 보기 또는 Fiery 미리 보기 창에서 소책자를 미리 볼 수 있습니다.

참고: 프린터 드라이버에서 Booklet Maker를 사용할 때는 작업을 미리 볼 수 없습니다.

- **•** 작업 센터의 Command WorkStation보류 목록에서 인쇄 작업을 선택하고 동작 > 미리 보기를 선택합니 다.
	- **•** 스풀링되어 보류된 작업은 Fiery 미리 보기 창에 표시됩니다.
	- **•** 처리되어 보류된 작업은 미리 보기 창에 표시됩니다.

## <span id="page-29-0"></span>소책자 워크플로우의 예

Booklet Maker 워크플로우의 예는 무선, 중철및 중첩 중철 등의 마법사를 사용하여 세 가지 표준 유형의 소 책자를 만드는 단계에 대한 개요를 제공합니다.

- **•** 무선 소책자 인쇄(30페이지)
- **•** 새들 소책자 인쇄(30페이지)
- **•** [중첩새들 소책자 인쇄\(](#page-30-0)31페이지)
- **•** [1업 무선 소책자 인쇄\(](#page-30-0)31페이지)

#### 무선 소책자 인쇄

마법사를 사용하여 무선 소책자를 인쇄할 수 있습니다.

- **1** 프린터 드라이버 또는 Command WorkStation 작업 속성에서 Booklet Maker에 액세스합니다.
- **2** 마법사 시작을 클릭합니다.
- **3** 소책자 유형 및 제본 가장자리를 선택하고 다음을 클릭합니다.
- **4** 본문의 종이 크기를 선택하고 다음을 클릭합니다.
- **5** 페이지 정렬 및 거터 값(옵션)을 설정하고 다음을 클릭합니다.
- **6** 설정 요약을 검토하여 소책자 설정을 확인하고 완료를 클릭하여 프린터 드라이버 또는 Command WorkStation 작업 속성의 레이아웃 > 소책자로 돌아옵니다.
- **7** 프린터 드라이버 또는 Command WorkStation 작업 속성에서 기타 인쇄 옵션(옵션)과 마감 옵션(예: 접 지, 스테이플링, 제본)을 설정하고 확인을 클릭합니다.

#### 새들 소책자 인쇄

마법사를 사용하여 중철 소책자를 인쇄할 수 있습니다.

- **1** 프린터 드라이버 또는 Command WorkStation 작업 속성에서 Booklet Maker에 액세스합니다.
- **2** 마법사 시작을 클릭합니다.
- **3** 소책자 유형 및 제본 가장자리를 선택하고 다음을 클릭합니다.
- **4** 표지 소스와 내용을 지정합니다.
- **5** 표지 소스와 내용에 대해 앞면 및 뒤면 따로를 선택한 경우 각 표지를 인쇄할 방법을 내부 또는 외부 중에 서 지정합니다. 즉, 앞표지 인쇄 또는 뒤표지 인쇄 중 하나를 선택합니다. 그런 후에 다음을 클릭합니다.
- **6** 표지 소스와 내용에 대해 삽입을 선택한 경우에는 다음을 클릭합니다.
- **7** 본문과 표지의 종이 크기를 선택하고 표지 정의를 클릭합니다.
- **8** 표지 용지 설정 창에서 용지, 크기 및 소스 트레이를 지정합니다.
- <span id="page-30-0"></span>**9** 확인, 다음을 차례로 클릭합니다.
- **10** 페이지 정렬, 거터 값 및 밀림 보정을 설정합니다(옵션).
- **11** 설정 요약을 검토하여 소책자 설정을 확인하고 완료를 클릭하여 프린터 드라이버 또는 Command WorkStation 작업 속성의 레이아웃 > 소책자로 돌아옵니다.

**12** 기타 인쇄 옵션(옵션)과 마감 옵션(예: 접지, 스테이플링, 제본)을 설정하고 확인을 클릭합니다.

#### 중첩새들 소책자 인쇄

마법사를 사용하여 중첩 중철 소책자를 인쇄할 수 있습니다.

- **1** 프린터 드라이버 또는 Command WorkStation 작업 속성에서 Booklet Maker에 액세스합니다.
- **2** 마법사 시작을 클릭합니다.
- **3** 소책자 유형 및 제본 가장자리를 선택하고 다음을 클릭합니다.
- **4** 본문의 종이 크기와 하위 세트의 시트 수를 선택하고 다음을 클릭합니다.
- **5** 페이지 정렬, 거터 값 및 밀림 보정(옵션)을 설정하고 다음을 클릭합니다.
- **6** 설정 요약을 검토하여 소책자 설정을 확인하고 완료를 클릭하여 프린터 드라이버 또는 Command WorkStation 작업 속성의 레이아웃 > 소책자로 돌아옵니다.
- **7** 프린터 드라이버 또는 Command WorkStation 작업 속성에서 기타 인쇄 옵션(옵션)과 마감 옵션(예: 접 지, 스테이플링, 제본)을 설정하고 확인을 클릭합니다.

#### 1업 무선 소책자 인쇄

마법사를 사용하여 1업 무선 소책자를 인쇄할 수 있습니다.

참고: 이 설정은 Fiery server에서 지원하는 경우 사용할 수 있습니다.

- **1** 프린터 드라이버 또는 Command WorkStation 작업 속성에서 Booklet Maker에 액세스합니다.
- **2** 마법사 시작을 클릭합니다.
- **3** 소책자 유형 및 제본 가장자리를 선택하고 다음을 클릭합니다.
- **4** 본문의 종이 크기를 선택하고 다음을 클릭합니다.
- **5** 페이지 정렬 및 거터 값(옵션)을 설정하고 다음을 클릭합니다.
- **6** 설정 요약을 검토하여 소책자 설정을 확인하고 마침을 클릭하여 프린터 > 드라이버 또는 Command WorkStation 작업 속성에서 레이아웃 > 소책자로 돌아갑니다.
- **7** 프린터 드라이버 또는 Command WorkStation 작업 속성에서 기타 인쇄 옵션(옵션)과 마감 옵션(예: 접 지, 스테이플링, 제본)을 설정하고 확인을 클릭합니다.

## <span id="page-31-0"></span>Booklet Maker의 제한 사항

Booklet Maker에는 PDF 파일 및 대기열 유형, 기타 제한과 관련된 제약 조건이 있습니다.

#### 보안 PDF

PDF 파일의 열기, 인쇄 또는 편집을 제한하는 보안 설정으로 Adobe PDF 파일을 저장할 수 있습니다("제한 된 문서"). 제한된 문서는 Booklet Maker에서 인쇄할 수 없습니다.

#### 대기열 유형

Booklet Maker는 직접 대기열로 보낸 작업을 지원하지 않습니다. Booklet Maker 인쇄 작업은 보류됨 대기 열 또는 인쇄 대기열로 보내야 합니다.

#### 인쇄 옵션/Command WorkStation 작업 속성

- **•** Booklet Maker에서는 가변 데이터 인쇄가 지원되지 않습니다.
- **•** Booklet Maker에서는 1업 무선 제본 작업에 대해서만 혼합 용지가 지원됩니다. [1업 무선 제본의 혼합 용](#page-24-0) [지](#page-24-0)(25페이지)의 내용을 참조하십시오.
- **•** Booklet Maker에서는 흰색 PPT 배경 제거 인쇄 옵션(PowerPoint 문서용)이 지원되지 않습니다.

### Booklet Maker 용어집

다음은 소책자 제작 과정과 관련된 용어들입니다.

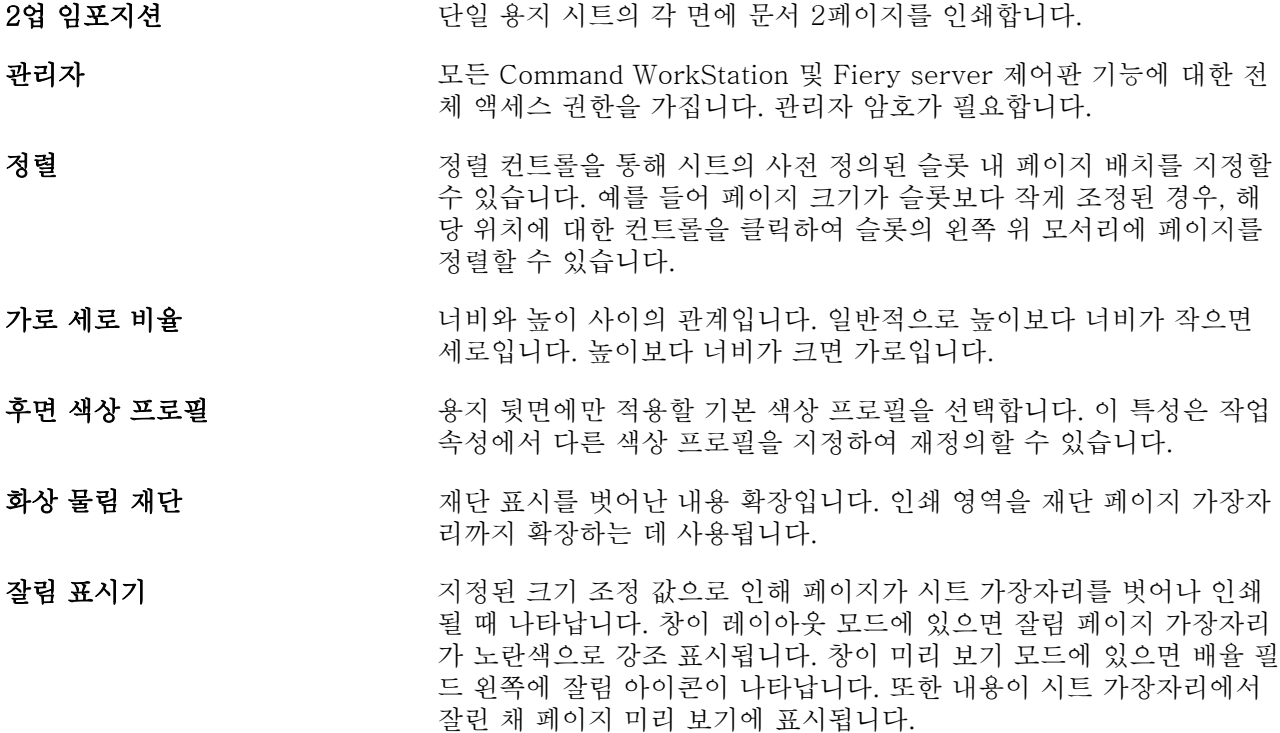

Booklet Maker 소책자 제작 도구 33

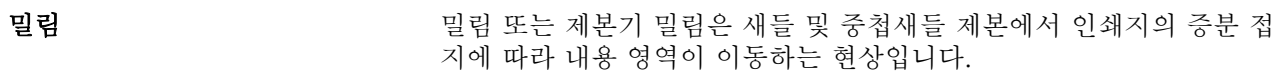

**밀림 조정 기대 중철 제본이 지정된 경우에 제본기 밀림을 자동으로 보상합니다.** 

**밀림 조정 메뉴 구역 기능** 중철 제본이 지정된 경우 밀림 조정 메뉴를 통해 제본 밀림을 자동으로 보상할 수 있습니다.

**사용자 지정** 서울자 지정은 배율, 마감 높이 및 너비 필드를 활성화하므로 새 크기 조정 값을 지정할 수 있습니다. 원래 높이 및 너비 값이 참조용으로 표 시됩니다. 값을 지정하면 임포징이 다른 필드를 자동으로 업데이트하여 페이지의 높이 및 너비 비율을 유지합니다.

양면 가능한 어느 거트의 양면에 인쇄하는 방식입니다.

가장자리 급지 주어 부터 프린터에 먼저 유입되는 종이의 면입니다.

**마감기 접시, 스테이플 또는 제본 등 인쇄 후 프로세스용으로 설계된 장치입니** 다.

마감 접지, 스테이플 또는 제본 등의 인쇄 후 프로세스입니다.

높이 맞춤 시트의 각 페이지 슬롯 높이를 채우도록 페이지 크기를 조정합니다.

너비 맞춤 시트의 각 페이지 슬롯 너비를 채우도록 페이지 크기를 조정합니다.

고정 페이지 マン 그정 페이지 모드에서는 동일한 크기의 페이지가 포함된 문서를 임포징 할 수 있습니다.

접지 표시 접지 위치를 표시하는 점선입니다.

**전면 색상 프로필** 영화 보호를 용지 앞면에만 적용할 기본 색상 프로필입니다. 이 특성은 작업 속성에 서 다른 색상 프로필을 지정하여 재정의할 수 있습니다.

갱업 갱업 인쇄에서는 개별 이미지 또는 페이지를 각각 별도의 시트에 배열 하지 않고 하나의 시트에 함께 그룹화합니다.

거터 제본 또는 기타 마감 옵션을 위한 공간을 허용하는 추가 여백(페이지 여 백과는 다름)입니다.

이미지 가능 영역 Thing Thing 실제로 표시할 수 있는 용지 영역입니다.

**인라인 표지 모르 이 그 기** 같은 작업에서 본문 페이지와 함께 인쇄되는 앞 표지 및/또는 뒤 표지입 니다.

**작업 레이블** 기술 기능 기업 이름, 시트 정보, 날짜 및 시간을 설명하는 텍스트를 포함합니다.

가로 가로 문서에서는 너비가 높이보다 큽니다.

레이아웃 보기 기능 - 레이아웃 보기 모드에서는 임포징된 작업에서 소스 문서 페이지의 위치 를 확인할 수 있는 번호가 매겨진 일반 페이지가 표시됩니다. 레이아웃 보기에서는 개별 페이지를 회전할 수 있습니다.

**왼쪽 가장자리 가** 주택하는 소책자의 왼쪽 가장자리 제본을 지정합니다. 소책자를 왼쪽에서 오른쪽 방향으로 읽습니다.

Booklet Maker  $\vert$  34

- 여백 인쇄 가능 영역 주위의 여백 또는 공백입니다. 여백은 문서 내에서 달라 질 수 있습니다.
- 용지 색상 프로필 용지 앞면과 뒷면에 모두 적용할 기본 색상 프로필입니다. 이 특성은 작 업 속성에서 다른 색상 프로필을 지정하여 재정의할 수 있습니다.
- 혼합 페이지 혼합 페이지 모드에서는 서로 다른 크기의 페이지가 포함된 문서를 임 포징할 수 있습니다.
- 중첩새들 제본 새들과 무선 제본 방법의 조합입니다. 중철 제본과 마찬가지로 인쇄지 가 함께 접지되어 하위 세트가 됩니다. 그런 다음 무선 제본과 마찬가지 로 각 하위 세트를 차례로 쌓은 후 접착합니다.
- 오프라인 마감 별도로 인쇄되고, 인쇄가 끝난 후 본문 페이지와 함께 결합되는 표지입 니다.
- 오프셋 오프 아이 그 오프셋 값은 정렬 위치를 기준으로 계산하며, 새 정렬을 지정하면 0으 로 재설정됩니다.
- **운영자** 기능 1999년 1999년 11월 11월 21일 대한 권한이 있습니다. 장치 센터에서 구성, 백업 및 복원, 암호 변경 및 작업 로그 삭제에 대한 권한은 없습니다. Paper Catalog, 가상 프린터 및 색상 관리 기능을 볼 수 있지만, 이들을 편집할 수는 없습니다. 운영자 암호가 필요합니다.

이동 도구 원하는 작업 부분을 보기로 끌 수 있습니다.

무선 제본 기반 기능 기능 접지된 인쇄지 그룹을 제본을 위해 공통 접지를 따라 쌓습니다. 책 등을 편평하게 하고 접착합니다.

세로 가능하는 거의 사회 문서에서는 너비가 높이보다 작습니다.

- 인서터 후 트레이 TELE THE 프린터 정착기를 우회하는 비어 있거나 사전 인쇄된 용지의 입력을 허 용하는 트레이입니다.
- 미리 보기 리리 보기 모드는 최종 인쇄 출력의 모양에 가깝게 보여줍니다. 이는 WYSIWYG(What You See Is What You Get)라고도 합니다.
- **인쇄 가능 영역** 기능 기능 페이지 내용(텍스트 및/또는 이미지)에 할당된 공간입니다.
- **프린터 표시** 접지, 자르기, 여백, 거터 및 화상 물림 재단의 위치를 지정합니다. 인쇄 된 시트에서 프린터 표시는 작업의 주 내용 영역을 벗어나 표시됩니다.
- 프린터 스프레드 2000 2000 이 작업으로 인쇄되는 레이아웃 및 순서로 페이지를 표시합니다.

인쇄 중 Fiery server의 경우, 인쇄는 Fiery server에서 프린터로 래스터 이미 지를 고속 전송하면서 다음 작업을 위해 RAM의 사용 가능한 공간을 늘 리는 것을 말합니다. 인쇄 작업 파일은 대개 디스크에 저장되지만, 각 인쇄 작업 도중 및 이후에는 래스터 이미지가 RAM에 저장됩니다. 단, 사용자와 운영자 모두 래스터 이미지를 원본 인쇄 작업 파일과 함께 디 스크에 저장하도록 요청할 수 있습니다. 래스터 이미지를 디스크에 저 장하는 경우 몇 가지 이점이 있습니다. 래스터 파일은 이미 처리되어 있 기 때문에 빠르게 인쇄되고, 래스터 파일은 각 부분이 원본 문서의 페이 지로 계속 식별되므로 저장된 래스터 파일의 개별 페이지에 액세스할 수 있습니다.

처리됨/보류 기능 기능 기사 준비 과정에서 작업을 처리(리핑)할 때는 스풀링 후 래스터 파일 (래스터 이미지)을 생성합니다. 처리됨/보류 작업은 프린터로 보낼 때까 지 대기 대기열에 저장됩니다.

리더 스프레드 읽으려는 레이아웃 및 순서로 페이지를 표시합니다.

- 오른쪽 가장자리 소책자의 오른쪽 가장자리 제본을 지정합니다. 소책자를 오른쪽에서 왼 쪽 방향으로 읽습니다.
- 리핑 RIP는 Raster Image Processing(래스터 이미지 처리)의 약자입니다. 리핑(RIPing)은 인쇄 프로세스의 첫 번째 부분을 통해 작업을 보내는 것을 가리킵니다. 작업에 대해 지정된 인쇄 옵션 환경설정이 해석되고 래스터 이미지 파일이 생성됩니다. 이 래스터 파일(래스터 이미지)에서 색상 데이터는 프린터에서 렌더링할 수 있는 각 도트와 연결됩니다. 색 상 데이터는 프린터가 각 페이지 위치에 시안, 마젠타, 노란색 또는 검 정 토너를 적용할지 여부를 지정합니다.
- **중철 제본** 접지 시트 그룹을 공통의 가운데 접지선에 중철하거나 스테이플합니다. 중철 제본은 가장 기본적인 중철 유형으로, 소책자에 가장 일반적으로 사용됩니다.
- **영역에 맞게 크기 조정 기대** 가장자리를 벗어나 인쇄하지 않고 시트를 가장 잘 채우도록 페이지 크 기를 조정합니다. 영역에 맞게 크기 조정은 기본 모드입니다.
- 시트 인쇄기에서 인쇄 작업이 이미지 처리되는 종이입니다.
- 인쇄지 소책자 페이지를 순차적으로 구성하는 접지된 인쇄 시트입니다. 소책자 의 인쇄지는 모두 같은 방법으로 접지됩니다.
- 단면 시트의 한쪽 면에만 인쇄하는 방식입니다.
- 크기 메뉴 크기 메뉴에는 현재 선택한 프린터 PPD(PostScript Printer Description) 파일에 정의된 모든 페이지 크기를 나타내는 항목이 포함 됩니다.
- 책등 인쇄지가 가운데 접지에서 결합된 후 중철 또는 제본되는 위치입니다.
- 스풀링됨/보류 운영자가 작업 관리를 준비할 때 작업은 Fiery server에서 스풀링되고 저장됩니다. 운영자가 대상을 할당하고 나면 작업이 처리를 위해 스풀 링됩니다.
- 스풀링 인쇄를 위해 보낸 파일인 작업은 Fiery server의 하드 디스크에 저장됩 니다. 이 파일은 네트워크에서 패킷으로 도착하거나 디스크에서 로드될 수 있습니다. 작업은 도착한 순서대로 대기열에 나타나고, 운영자가 별 도의 작업을 수행하는 경우 외에는 대개 같은 순서로 인쇄 워크플로우 우를 거칩니다. 일시 중지된 작업 이동은 스풀 대기열에 저장되고 추가 지시를 기다립니다. 따라서 스풀링 대기열을 대기 대기열이라고도 합니 다.
- 상단 가장자리 주제 보내 소책자의 위쪽 제본을 지정합니다.

재단 표시 THE TELL THE 재단 위치를 정의하는 실선입니다.